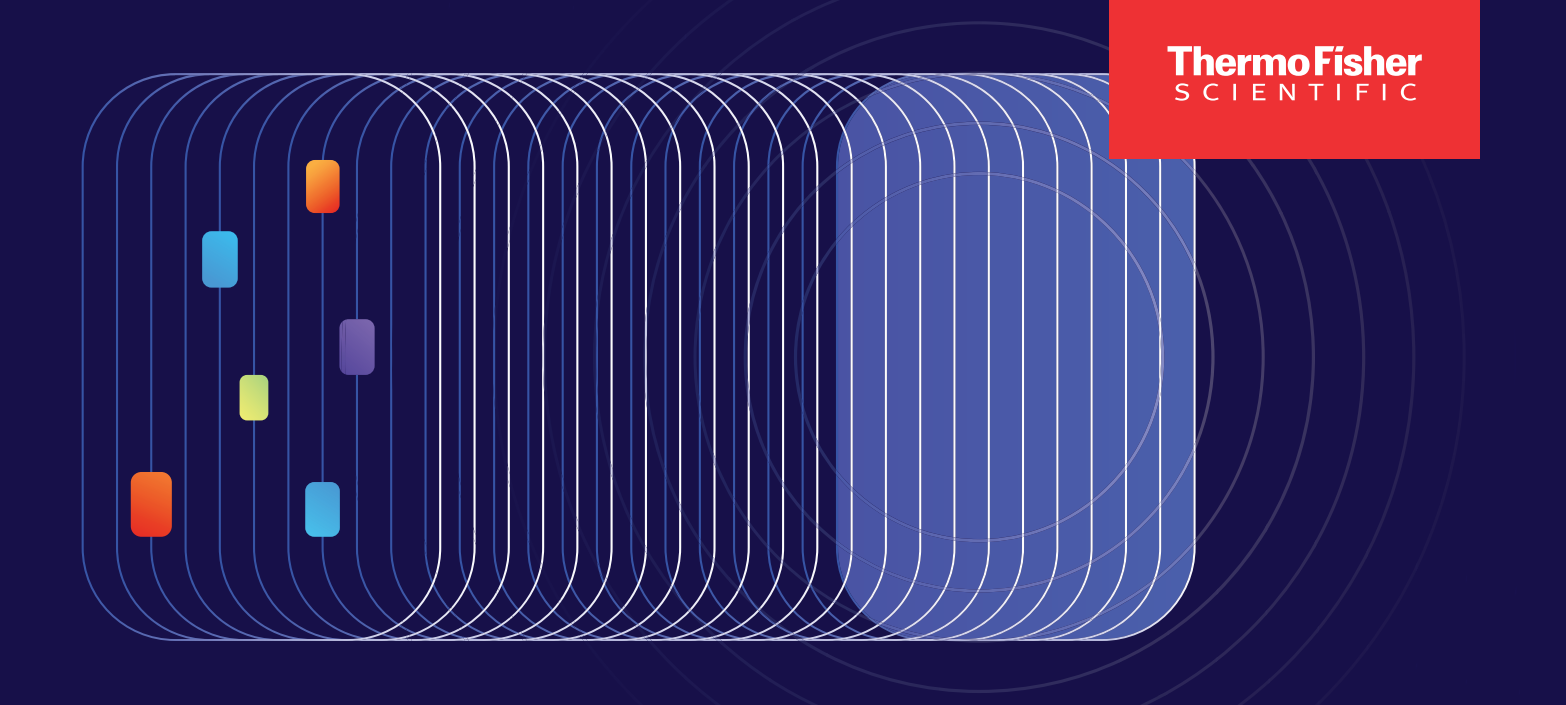

# Elevate your dPCR research

With the latest Applied Biosystems QuantStudio<sup>™</sup> Absolute Q™ Software 6.3 Upgrade

IMPORTANT - To prevent data loss, it is imperative that C:\ ProgramData\Applied Biosystems\ QuantStudio Absolute Q\Digital PCR Software 6 is backed up (i.e., files copied into a secondary location) before upgrading the software. Make sure the software and instrument is ON, CONNECTED with door CLOSED, and no run is in progress during the un/installation process.

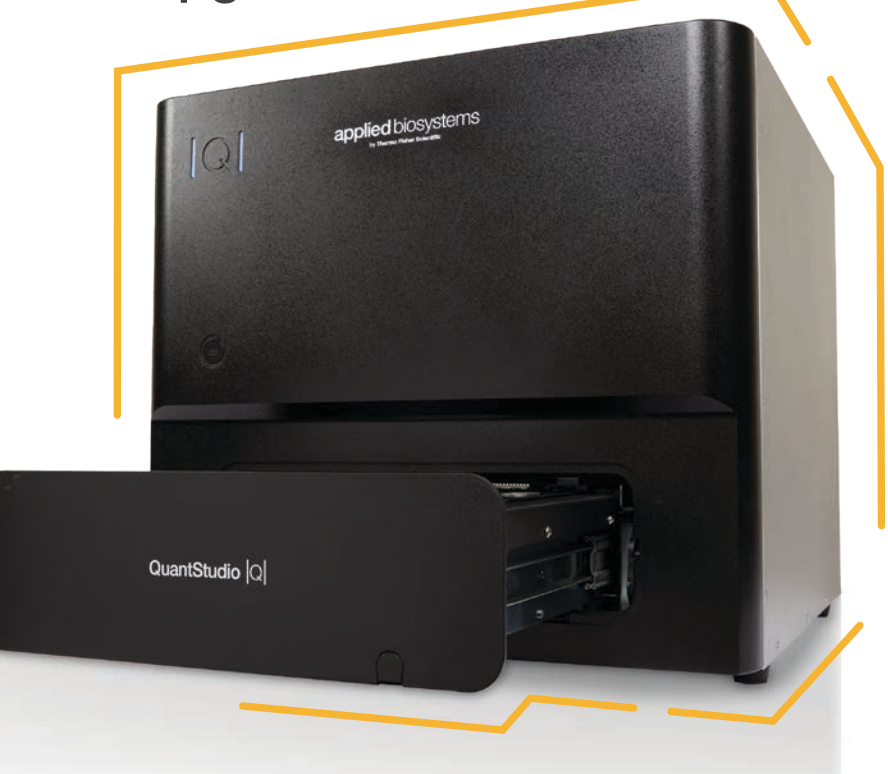

## applied biosystems

#### Upgrade procedure

- **1.** Obtain the software installation package.
- **2.** Log on to the Windows system with Administrator privileges.
- **3.** Keep v6.2.1 open.
- 4. Double-click to launch v6.3.0 installer.
- **5.** Select **Install** to continue.

#### 6. Select Upgrade.

- 7. Select **Upgrade** from v6.2.1 to backup the runs and protocols.
- 8. Press the **ENTER** key when the backup is completed. *Note: Data will backup into protocols and runs folder in Desktop.*
- 9. Select OK to continue with the installation process.
- 10. Select Finish to complete the installation.

CAUTION: If you encounter the error *"Backup process failed. Exit code: 1."* Select "OK" and the installer will exit. Please ensure that the Absolute Q 6.2.1 software is on, and re-launch the software installer. If the error persists, please contact Thermo Fisher Support for assistance.

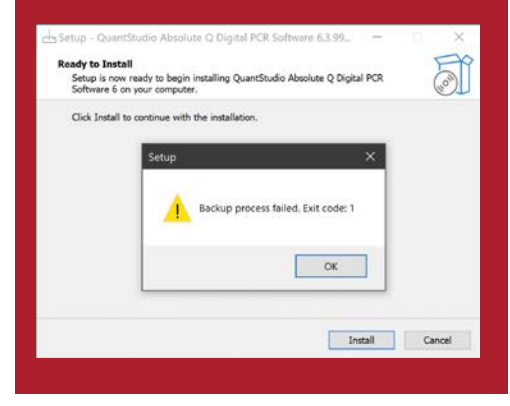

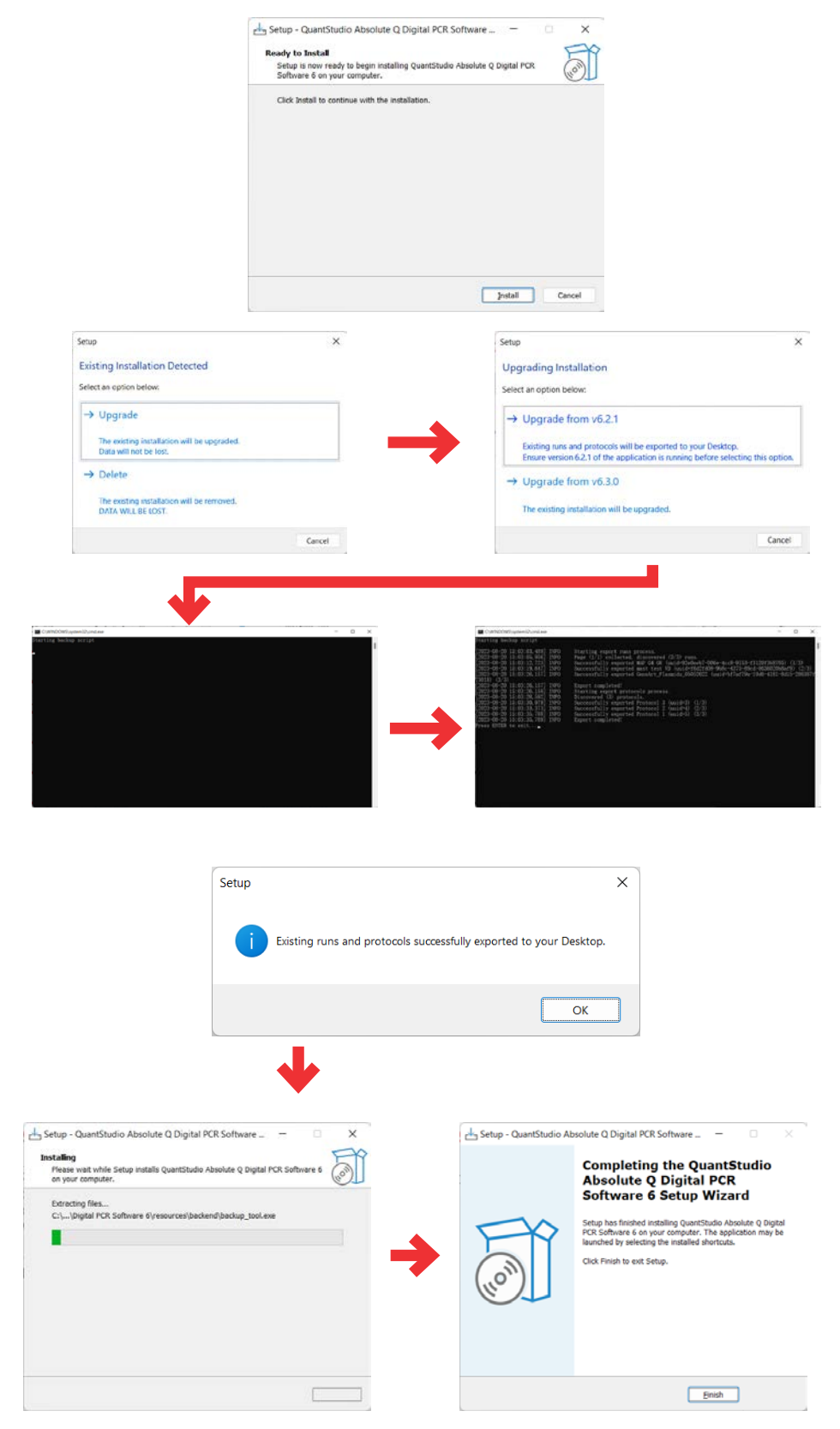

Update instrument software and firmware

CAUTION: Interrupting the software or firmware update may cause unrecoverable instrument failure. Please do not reboot, disconnect, or attempt to start any runs while the update is in progress.

- 1. If prompted, select **UPDATE** INSTRUMENT SOFTWARE.
- 2. Once completed, an "Update successful" message will appear to indicate that the instrument software was successfully updated. Note: The software upgrade procedure may take up to 15 minutes.
- 3. If prompted, select **UPDATE** INSTRUMENT FIRMWARE. Note: The firmware upgrade procedure may take approximately 10-15 minutes.
- 4. Once completed, an "Update successful" message will appear to indicate that the instrument firmware was successfully updated.

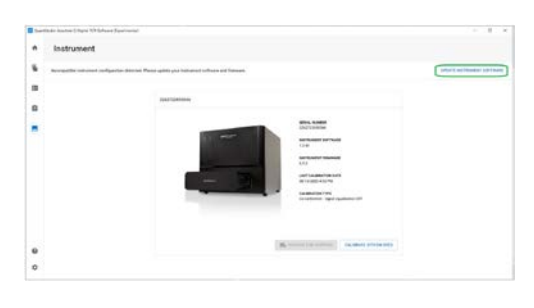

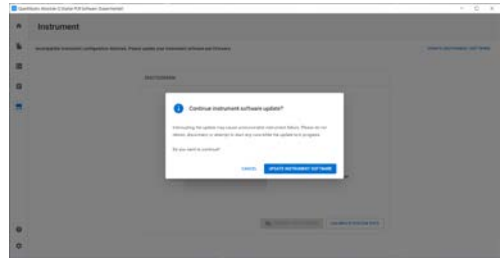

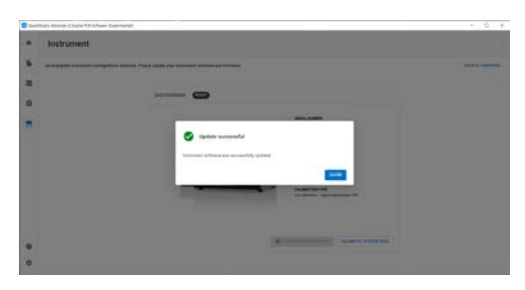

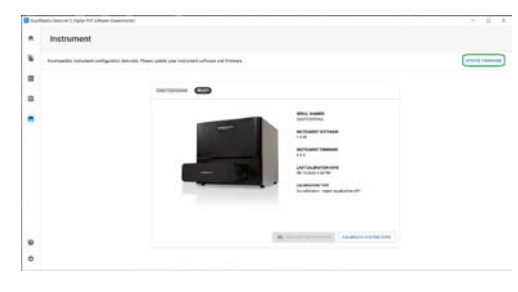

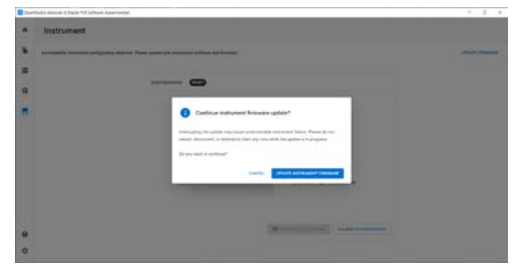

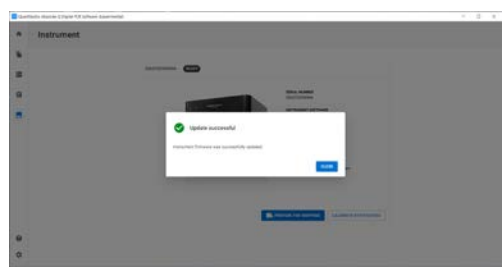

#### Import Runs Backed up from v6.2.1

- 1. Launch Absolute Q Software v6.3.0.
- 2. Select **ACCEPT** to close the EULA prompt.
- 3. Select View completed runs from Dashboard.

#### 4. Select IMPORT RUN.

- **5.** Select **IMPORT FILES** to locate the runs that are backed up.
- **6.** Select all the run files to import (v6.3.0 supports batch import).
- 7. Select **CLOSE** when all the runs are imported. Note: Files imported from 6.2.1 reflect

content and thresholds "pinned" from previous analysis. To re-analyze with updated 6.3 thresholding, select "clear all pinned thresholds" or individually "unpin threshold".

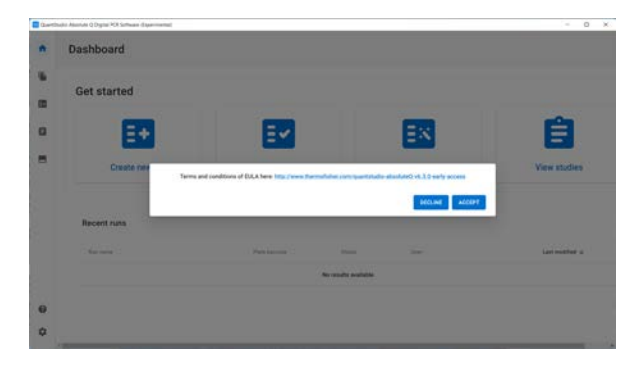

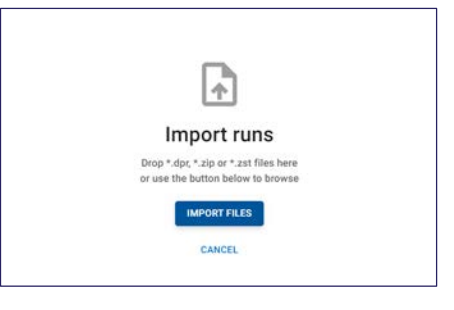

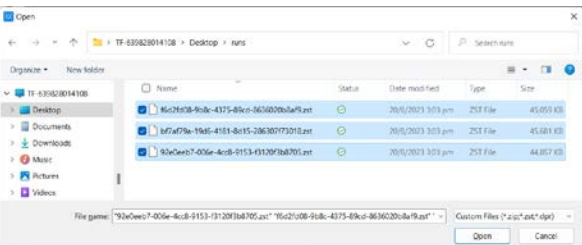

#### **Import Status**

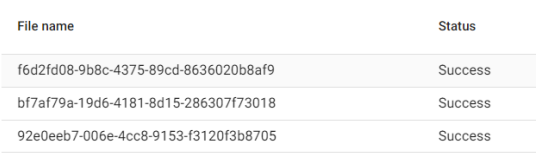

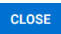

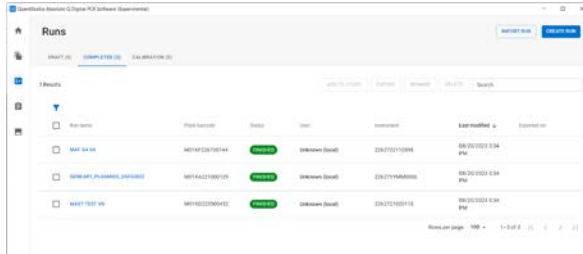

### Learn more at thermofisher.com/absoluteq-software

## applied biosystems

For Research Use Only. Not for use in diagnostic procedures. @ 2023 Thermo Fisher Scientific Inc. All rights reserved. All trademarks are the property of Thermo Fisher Scientific and its subsidiaries unless otherwise specified. EXT6027 1123